# ZOOM を利用した 授業録画の方法

2020年4月20日(月)

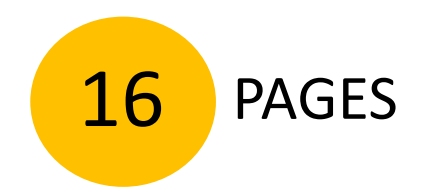

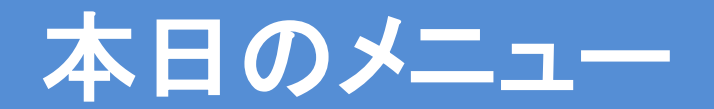

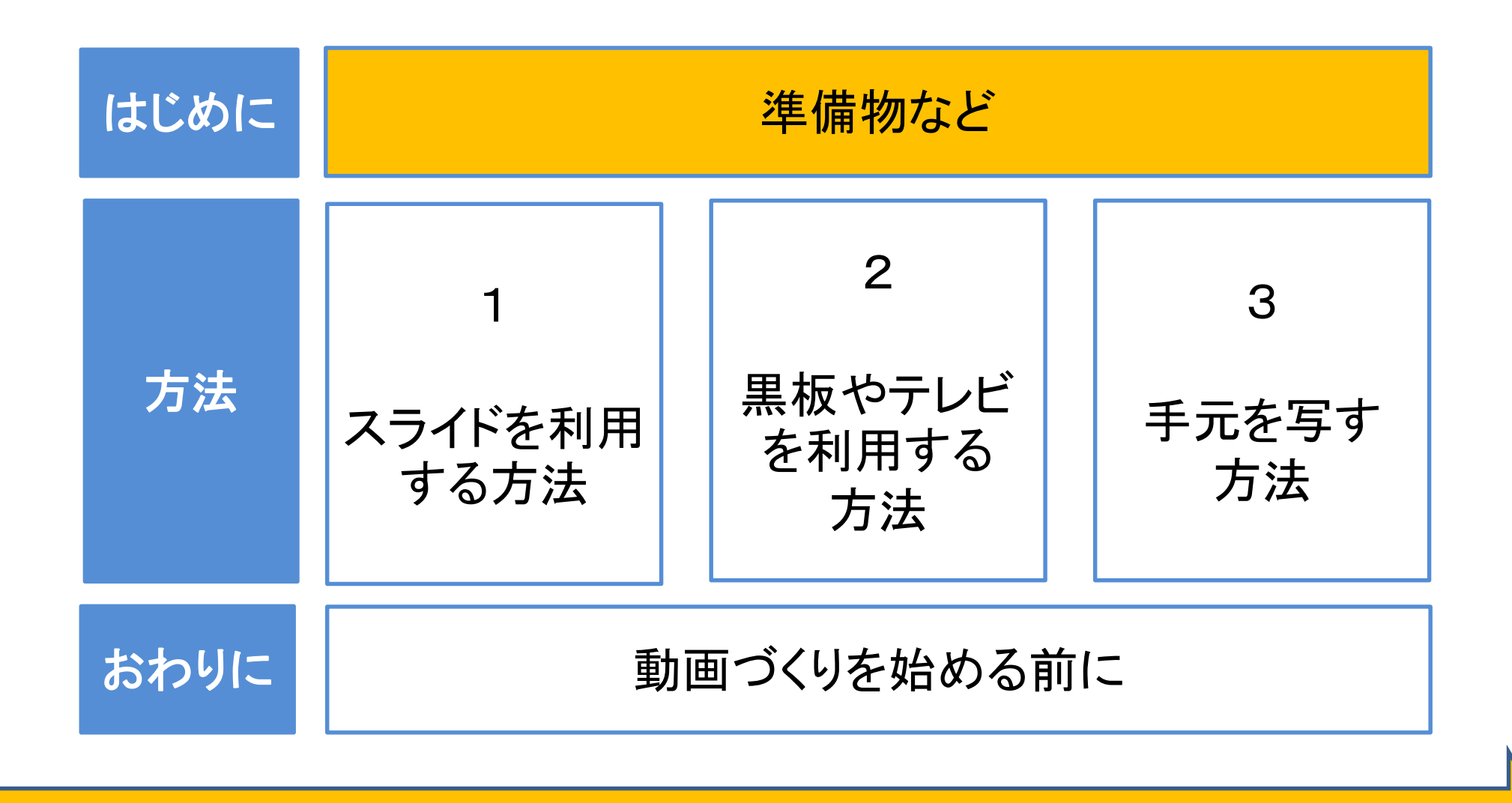

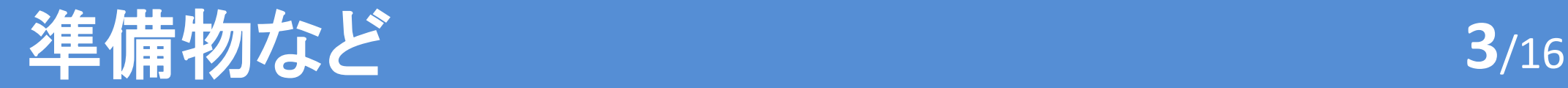

# ①PC or スマホ

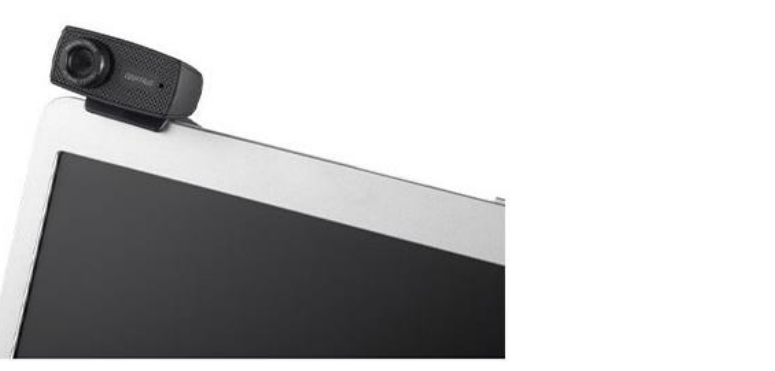

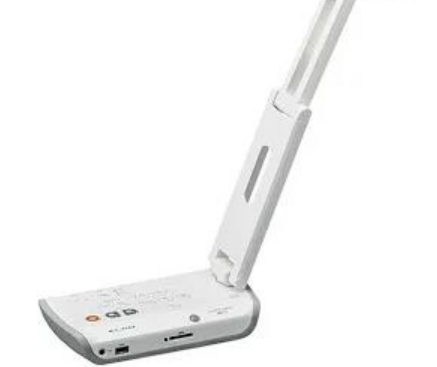

# ②ウェブカメラ or 書画カメラ or ビデオカメラ ※カメラ付きPC(タブレットPC)の場合不要

③スライドやプリントなど説明で利用するもの

④ZoomのHPであらかじめアカウントを作成

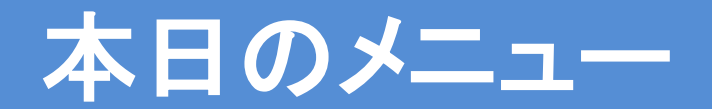

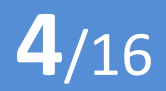

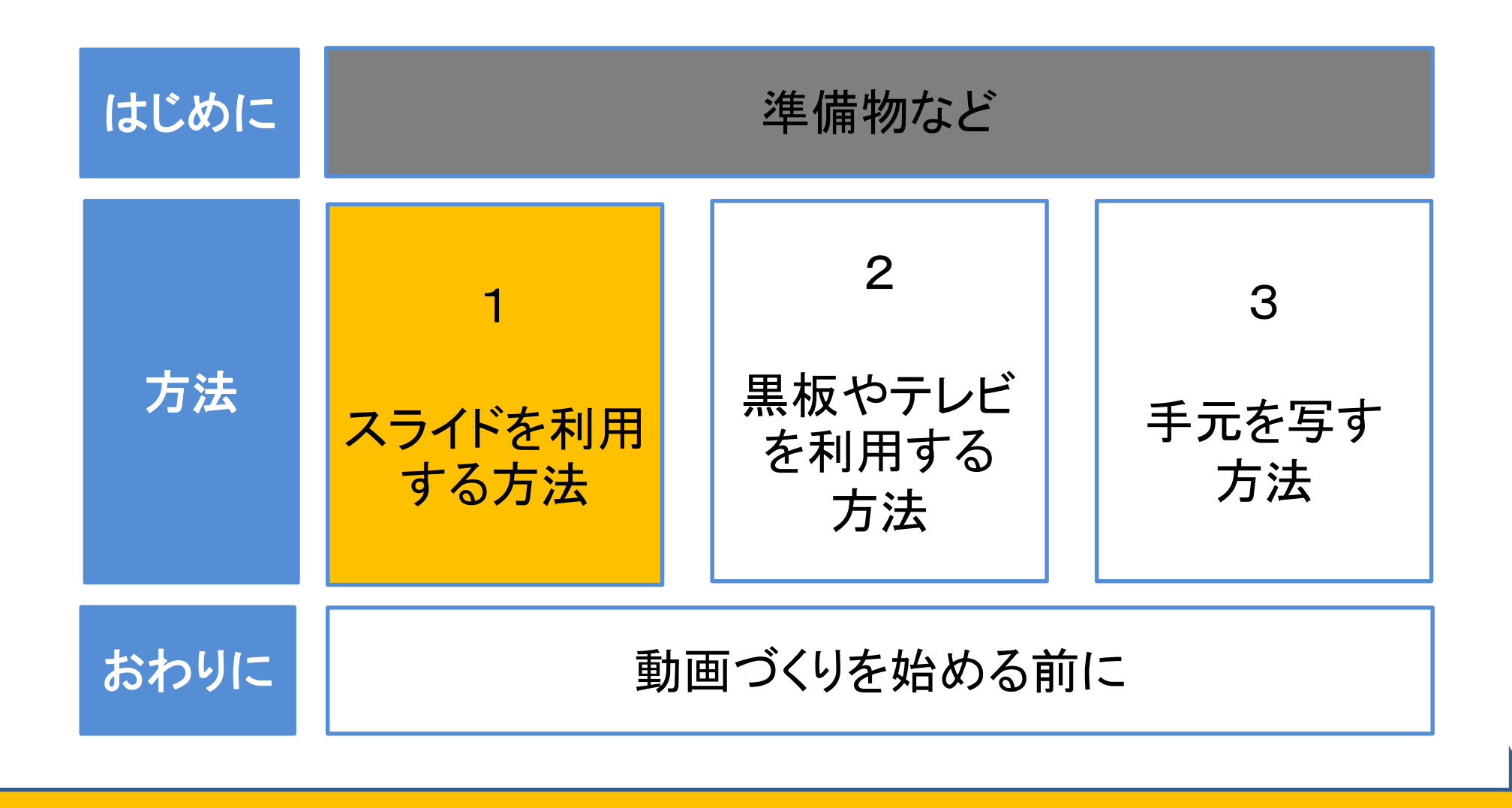

# スライドを利用する方法 **5**/16

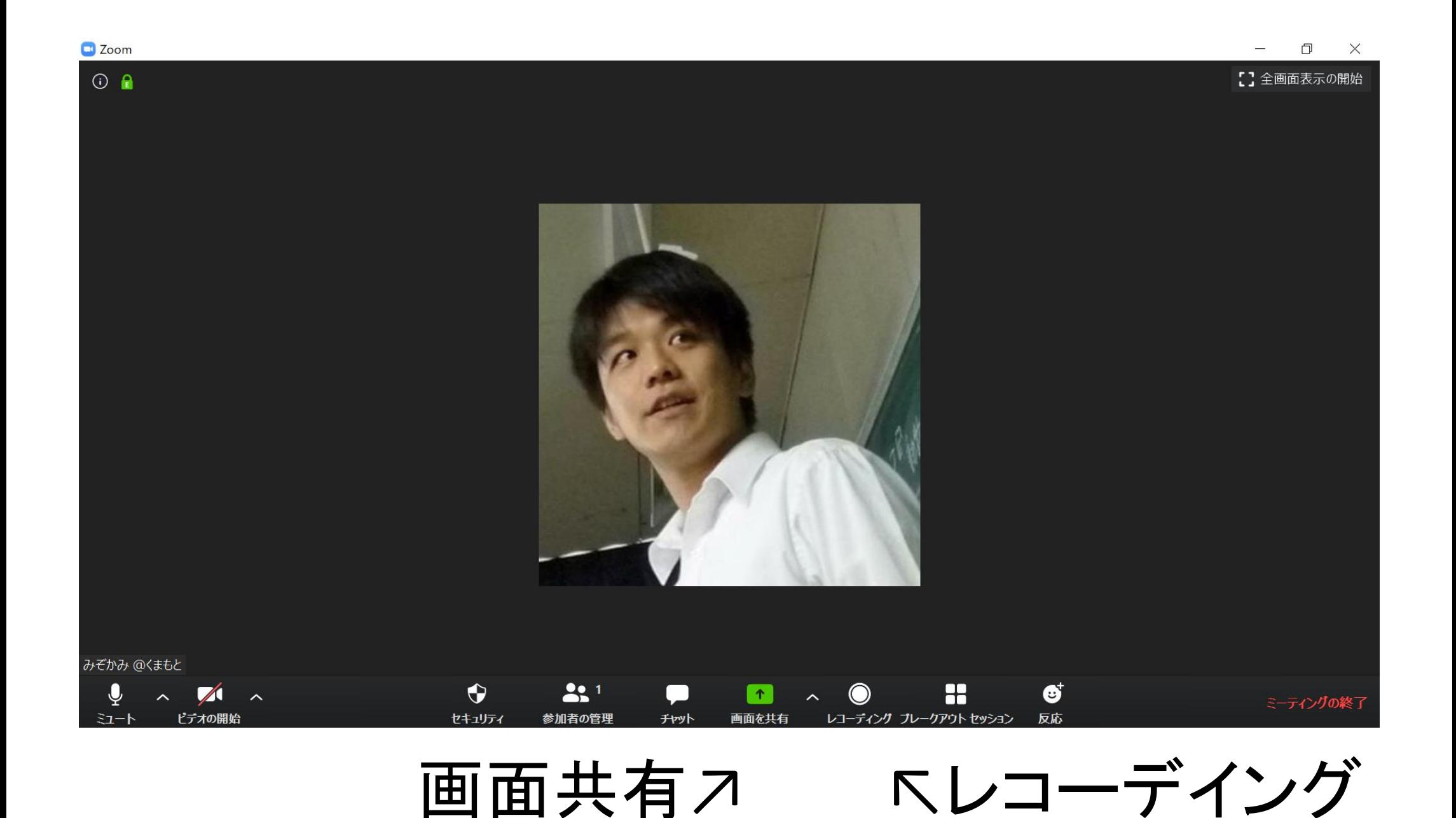

# スライドを利用する方法 **6**/16

![](_page_5_Picture_17.jpeg)

## 画面共有時には上にコントロール画面 「詳細」にレコーデインボタン

①Zoomのマイ個人ミーティング 夢実現のため 等に一人で入り、「レコーディ 一緒に頑張 ング」を開始 りましょう

② 「画面共有」を使って、PC上のスライドや 写真、ワークシートなど、解説に使う資料を 開く。(2か先でもOK!)

③ PC画面に向かって解説を行い、終了後 「レコーディング」を終了する。

# 【利点】

- ・ 様々な資料をクリアに見せて説明できる。
- 撮影と録画、編集が一気にやれて楽。

# 【欠点】

- ・ 慣れないと、逆にやりにくく感じる場合も。
- ・ インターネット環境が必要。

![](_page_8_Picture_0.jpeg)

![](_page_8_Figure_2.jpeg)

# 黒板やテレビを利用する方法 **10**/16

![](_page_9_Picture_1.jpeg)

※補足※ テレビにPCのスライドを写して撮影する際には、スライド 専用のPCを利用するかスマホでもZoomで入り、そちら で撮影する必要があります。解説動画の中ではそれらが できていないので、小窓の中で解説する形になって失敗 しています。

![](_page_10_Picture_0.jpeg)

【準備物】 ・スマホ + マイク付きのイヤホン

【方法】 ① PCのマイクをミュートする。 ② スマホでも入室する。スマホ側は、ビデオを 停止する。スマホは、ポケットに入れておく。 ③PC側(ウエブカメラか、接続したカメラ)で 黒板を撮影し、音声はスマホで拾う形になる。

**11**/16

![](_page_11_Picture_0.jpeg)

![](_page_11_Figure_2.jpeg)

# 手元を写す方法 **13**/16

# ① Zoomのマイ個人ミーティング等に一人で 入り、書画カメラ等で手元の資料を写し 「レコーディング」を開始。

# ② 資料に書き込みをしたり、手元の資料を 利用して説明をする。

③ 終わったら録画 を停止する。

![](_page_12_Picture_4.jpeg)

# 3つの方法の比較 **14**/16

![](_page_13_Picture_103.jpeg)

![](_page_14_Picture_0.jpeg)

**15**/16

![](_page_14_Figure_2.jpeg)

### 動画づくりを始める前に

- ❏ NHKオンラインや、利用可能な動画等は活用する。
- 授業担当者による動画は、意味はある。
- 確かな学びをサポートし、アセスメントとしての

評価、総括的な評価いずれも重要。

- □ 蓄積した動画やノウハウは貴重な資源。働き方改革 にもつながるかも。
- ❏ 無理をしない。臨場感も大切に。

ご質問などありましたら、SSH研究室の溝上まで遠慮なく 来られてください。メールや電話でも大丈夫です。